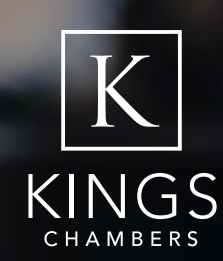

# VIDEO CONFERENCE (ZOOM) PROCEDURE

The procedure outlined below should be followed when conducting a hearing via Zoom.

It is intended for public distribution to assist with the conducting of Virtual Hearings via Zoom

# Prior to the Hearing

Sign Up and Download 'Zoom' (found a[t https://zoom.us \)]( https://zoom.us )  ) 

- it is free to sign up and download a 'personal account'.
- This will allow you to attend Zoom hearings.

#### Please ensure that you are in a private, quiet space where you will not be disturbed. You should attend the meeting alone, unless you are sat together with another attendee

- Choose a room that has good wifi/internet connection
- Choose a room that has good lighting

#### Check your Camera and Microphone are working

- To test your camera open the Zoom application, go to settings (the cog symbol usually in right hand corner), go to 'Video', check the camera works and picture is clear.
- To test your microphone open the Zoom application, go to settings (the cog symbol usually in right hand corner), go to 'Audio', test speaker and microphone

# The Zoom 'Chat' function will be turned off by the Host.

- Instead if private conversation (such as between Applicant and Representative) is required it is recommended that this is done via text/What's App over the phone.
- This is less disruptive and runs no risk of private messages being broadcast to the rest of the Hearing

## The Host of the Hearing will take precautions to protect thehearing from unauthorised/ disruptive participants

- The Hearing will be Password protected
- If the hearing is public  $$ 
	- o The number of people who can share their screen will be limited this is to prevent any disruption
	- o The hearing will be "locked" once it has started preventing anyone new from joining – this can be done via the participants panel.
	- o In the event that any unintended persons join they will be removed from the connection this can be done via the participants panel and clicking on the person's name

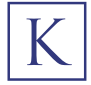

# During the Hearing

#### When you are not speaking please mute the audio, a failure to do so may disrupt the hearing

To mute/unmute click on the microphone symbol in bottom left corner of the screen at the left end of the taskbar. The text under the symbol will change from 'Mute' to 'Unmute'

#### Please ensure you keep the camera on at all times, even if you are not speaking

- If you need to do something that might distract the hearing you can turn you camera on/ off by clicking the Camera icon in left corner next to the microphone at the left end of the taskbar. The text will change from 'Stop Video' to 'Start Video'
- Be aware that once video is stopping your name or a picture (if selected) will appear in place of your image. Make sure you have an appropriate name and/or picture

#### Select the 'Grid View' instead of the 'Speaker View'

- This is done by clicking on the appropriate option in the right-hand corner of the screen.
- Grid view enables the viewer to see all the participants in a grid.
- Speaker view automatically enlarges and brings to the forefront the current participant speaking but can be unreliable and distracting.

#### All participants should have the relevant documents for the hearing in front of them physically or on their computer.

• Zoom will continue to run in the background (with microphone and video on) even if the participant is looking at a document in a different window.

#### We advise that participants have independent access to documents. However the Host will be able to show relevant documents throughout the Hearing through the 'Screen Share' function

- This allows for the 'video feed' of the Host to instead show what is on their computer screen. A document can be therefore be loaded onto a computer and showed to the Hearing.
- This is done by the Host selecting the 'Share Screen' option in the middle of the task bar.
- We recommend that only the Host have the power to Screen Share.
	- o It can be used to direct the attention of the Hearing to a particular document which itself can be annotated
- If a document is submitted 'late' on the day of the Hearing it should be emailed to the relevant Officer to be displayed to the hearing on Screen Share if it cannot be distributed earlier.

#### To expand the document you are viewing on Screen Share:

- Go to the dropdown menu to the right of the Green Bar on your screen
- Click on the dropdown menu
- Choose to expand the screen to an appropriate % (150% etc)
- This will allow you to expand the document without the participant sharing the screen having to do so for the entire hearing.

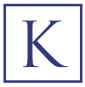

# Breakout Rooms

- If certain participants wish to hold private discussions while remaining in Zoom the Host can create a virtual 'Breakout Room'.
- The Breakout Room function must, prior to the meeting, be made available in the settings on the webpage account of the Host.
- The Host will then be able to create a Breakout Room via a button on the taskbar. They can choose which participants are allowed in
- Chosen participants will receive an invitation to join the Breakout Room. They will then be transported to a private Zoom meeting with those participants.
- During this time the 'main' Zoom Hearing will continue to be live, but those in the main meeting will not be able to hear or see those in the Breakout Room.
- Once those in the Breakout Room have finished their private conversation, they can request the help of the Host. The Host will then return to the Breakout Room, cease the Breakout Meeting, and return those participants to the Main Hearing.
- This is suitable for when Committee Members need to take legal advice or come to their determination.

# Emergency Procedure – the virtual 'hand' raise

- If you are experiencing technical difficulty and need to get the attention of the 'Host'
- Click the 'participants' tab in the taskbar at the bottom of the screen.
- This will open a sidebar to the right of the screen
- At the bottom of the side bar click 'Raise Hand'
- This will virtually raise a blue hand icon in the top left of your video
- The Host will be able to see your hand and come to you at an appropriate moment in the hearing

### Recording the Hearing

- If you are the 'Host' and wish to record a hearing
- Click the record button in the taskbar
- The zoom hearing will be recorded as indicted by a red dot in the top left corner of the screen.
- Once the hearing ends the video of the hearing will be saved on the Host's computer

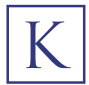